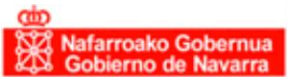

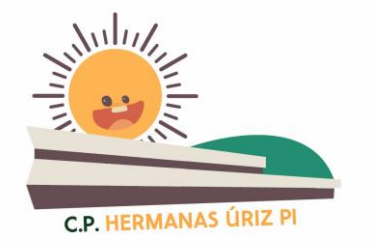

## **EDUCA – MANUAL DE ACCESO PARA LAS FAMILIAS**

**1.** Introducir en la barra de direcciones de Internet:

**https://educa.navarra.es/familias/#/LoginFrame/Login**

**2**. Introducir el **nombre de usuario y** la **contraseña**.

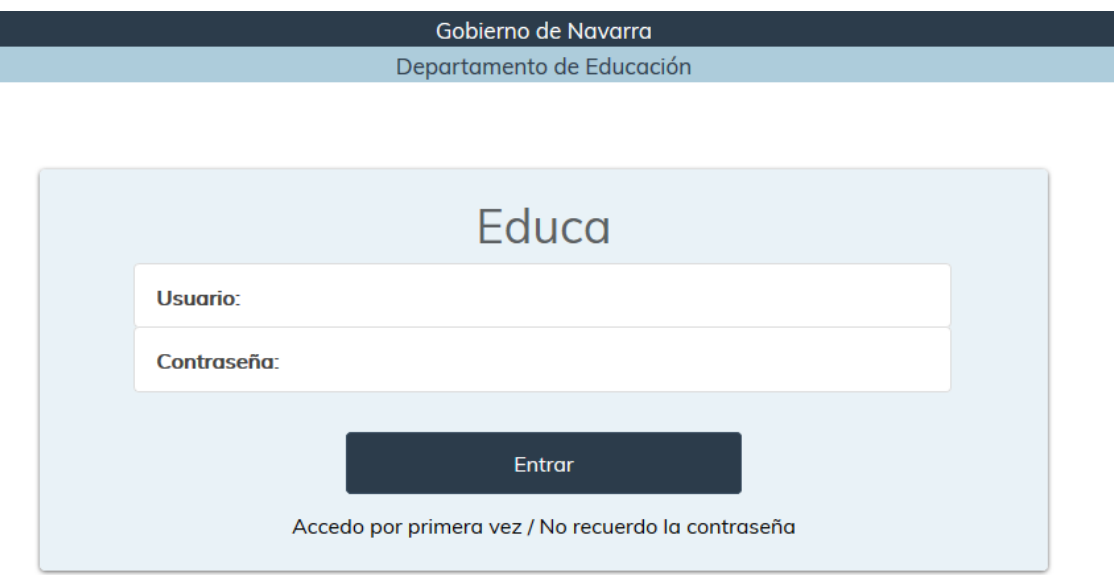

**Si has olvidado la contraseña o es la primera vez que se accede**, hacer clic en el link que está debajo y seguir las instrucciones.

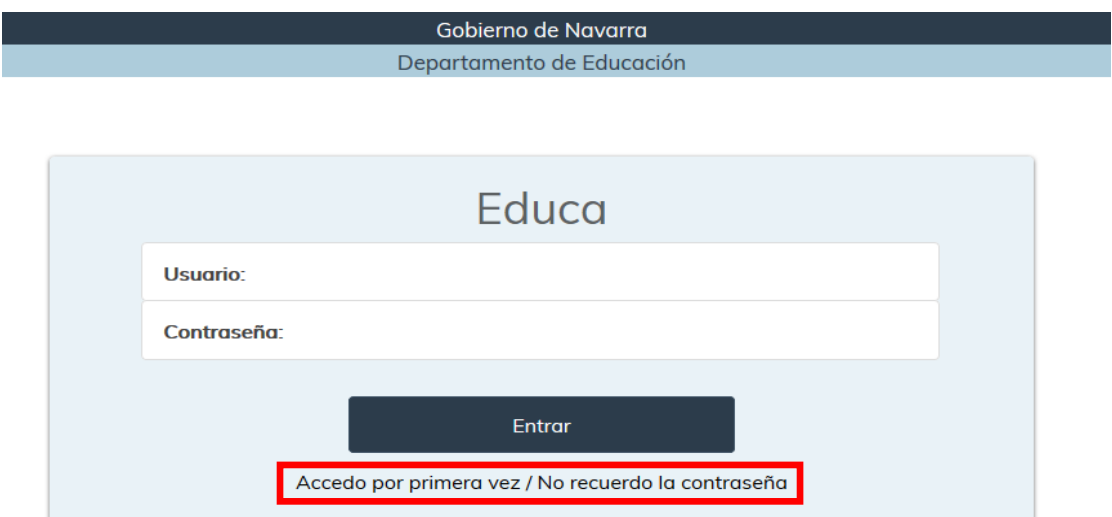

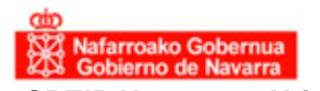

**CPEIP Hermanas Uriz Pi** Avda. Jorge Oteiza, 6 31621-Sarriguren Tfno: 948 78 66 20 cpsarrighuriz-gral@educacion.navarra.es

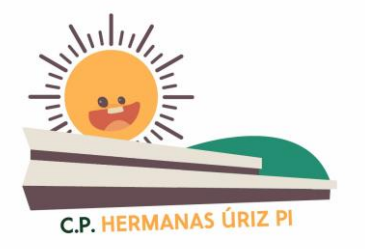

**Recibirás un correo con la nueva contraseña en el email que facilitaste en la escuela.**

**3.** Una vez dentro de la aplicación EDUCA encontrarás en el panel de la izquierda el **menú para acceder a las calificaciones**:

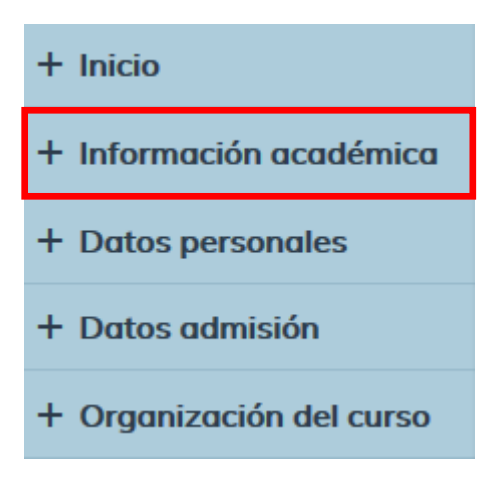

Se abre el siguiente menú de opciones:

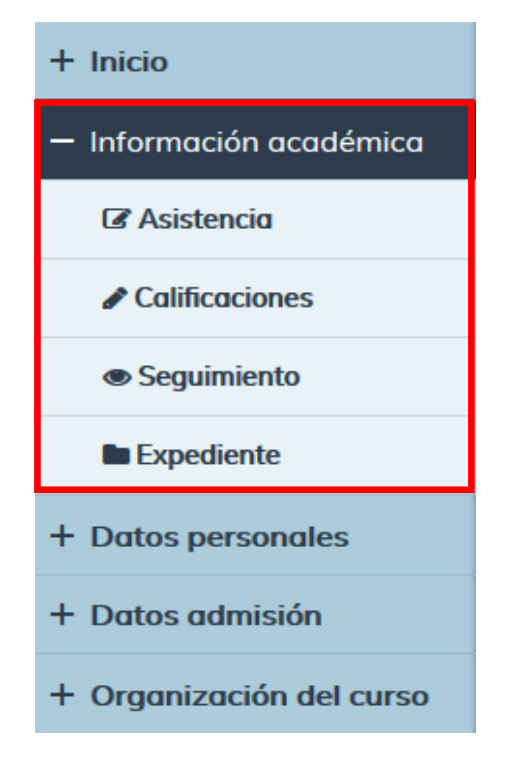

Seleccionamos el apartado:

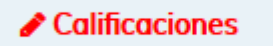

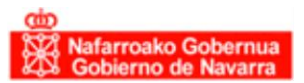

**CPEIP Hermanas Uriz Pi** Avda. Jorge Oteiza, 6 31621-Sarriguren Tfno: 948 78 66 20 cpsarrighuriz-gral@educacion.navarra.es

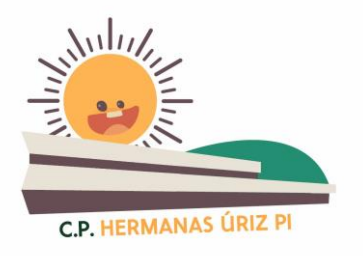

## Aparece la siguiente pantalla general de notas:

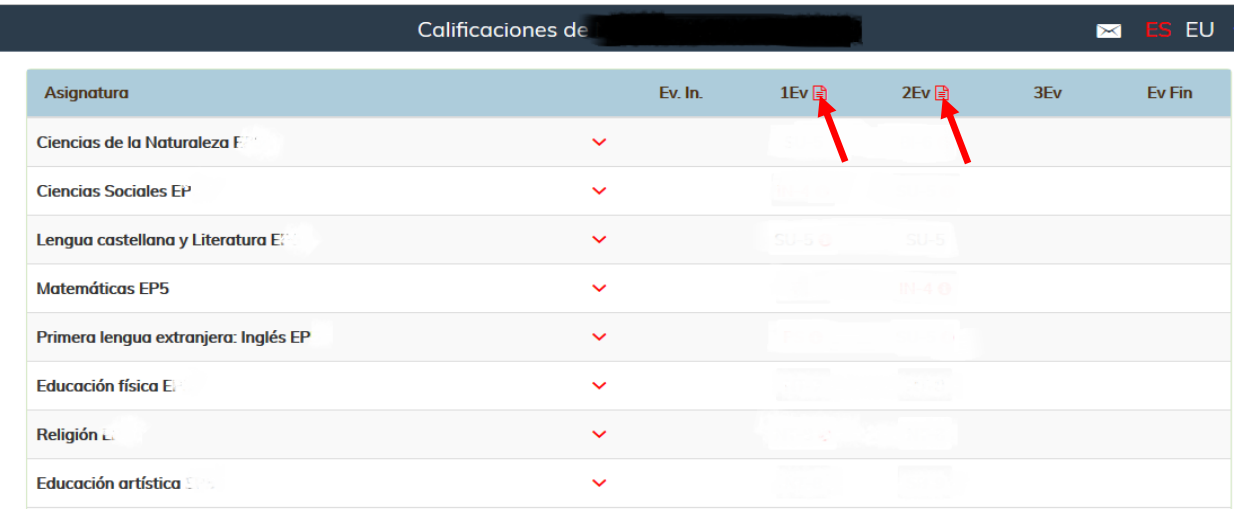

Las flechas rojas (  $\longrightarrow$  ) indican dónde debéis seleccionar para acceder al Boletín de Notas.

Una vez seleccionado aparecerá esta pantalla donde nuevamente debéis seleccionar la opción "Generar boletín".

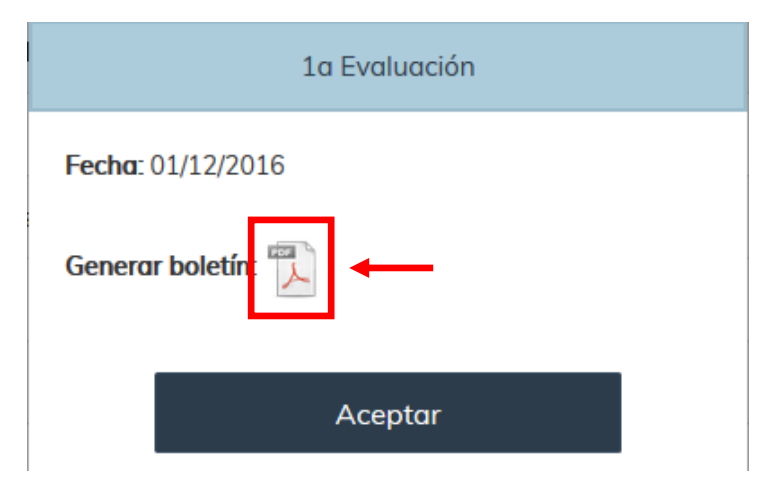

Accedéis finalmente al Boletín de Notas.

Para acceder al EDUCA directamente haz clic **[AQUÍ](https://educa.navarra.es/familias/#/LoginFrame/Login)** y proceder según las explicaciones del manual.